## 2023

# MANUAL DE REVALIDAÇÃO DE DIPLOMA

**Etapa atribuída à Comissão Permanente de Revalidação - CPR**

Orientações para o andamento do processo de revalidação do diploma de graduação na Plataforma Carolina Bori

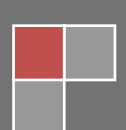

#### **3. Comissão Permanente de Revalidação - CPR**

Após aceitar o convite de usuário da plataforma e o convite para compor a comissão, será necessário seguir as seguintes etapas:

#### **3.1. Visualizar processo para análise:**

Para realizar a análise acadêmica será necessário visualizar o processo na plataforma Carolina Bori.

Ao acessar o seu perfil, selecionar na aba **< Processo >> Gerenciar Processo >**

Selecione o ícone **Visualizar Processo**

Será apresentada a tela:

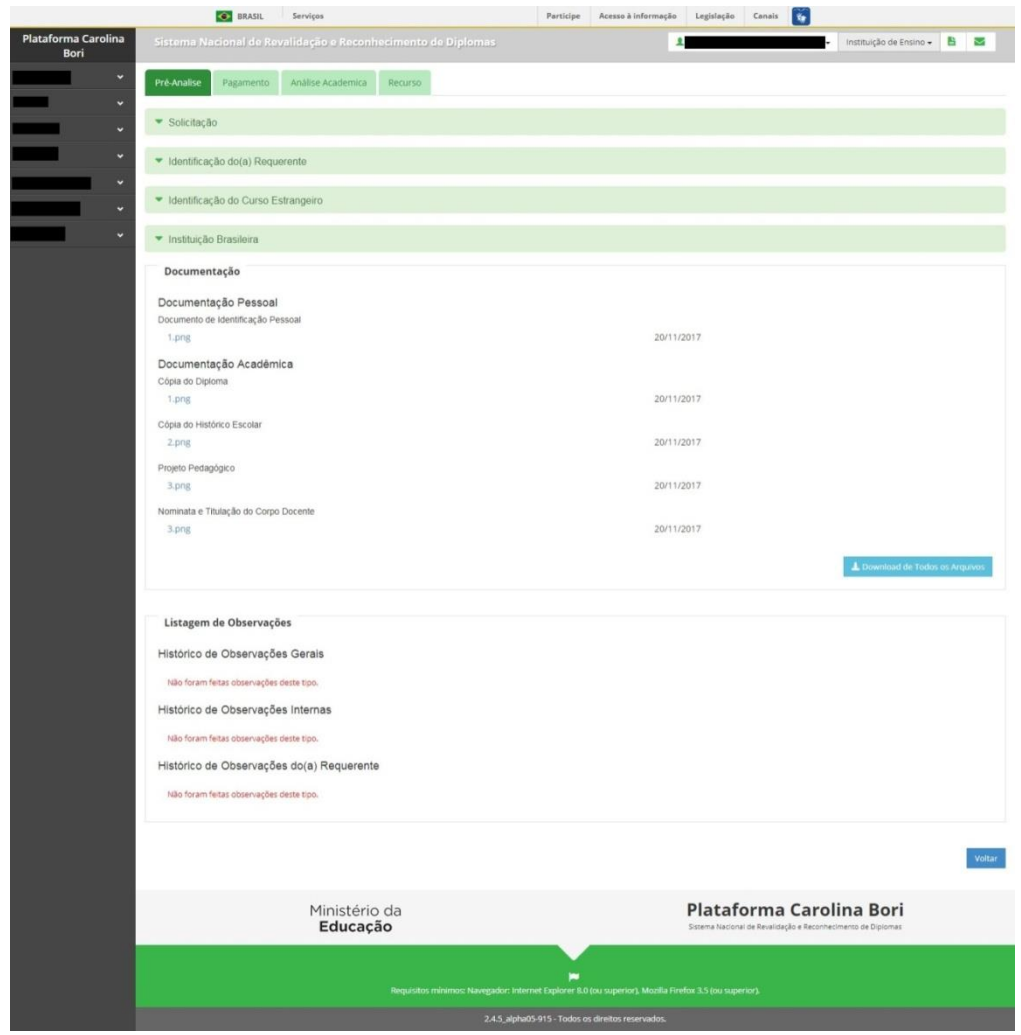

Somente o Presidente da comissão terá acesso para inserir informações da análise, os demais terão acesso somente para visualização. A análise será feita somente na Etapa "**Análise Acadêmica**" e Situação **"Análise substantiva iniciada".**

#### **3.2. Analisar processo:**

Ação para que o presidente da comissão possa analisar as informações do processo e como resultado informar se a documentação apresentada é suficiente ou não.

Ao acessar o seu perfil, selecionar a Aba **< Processo >> Gerenciar Processo >** Selecione o ícone **Executa Analisar Processo** 

O sistema apresenta a tela:

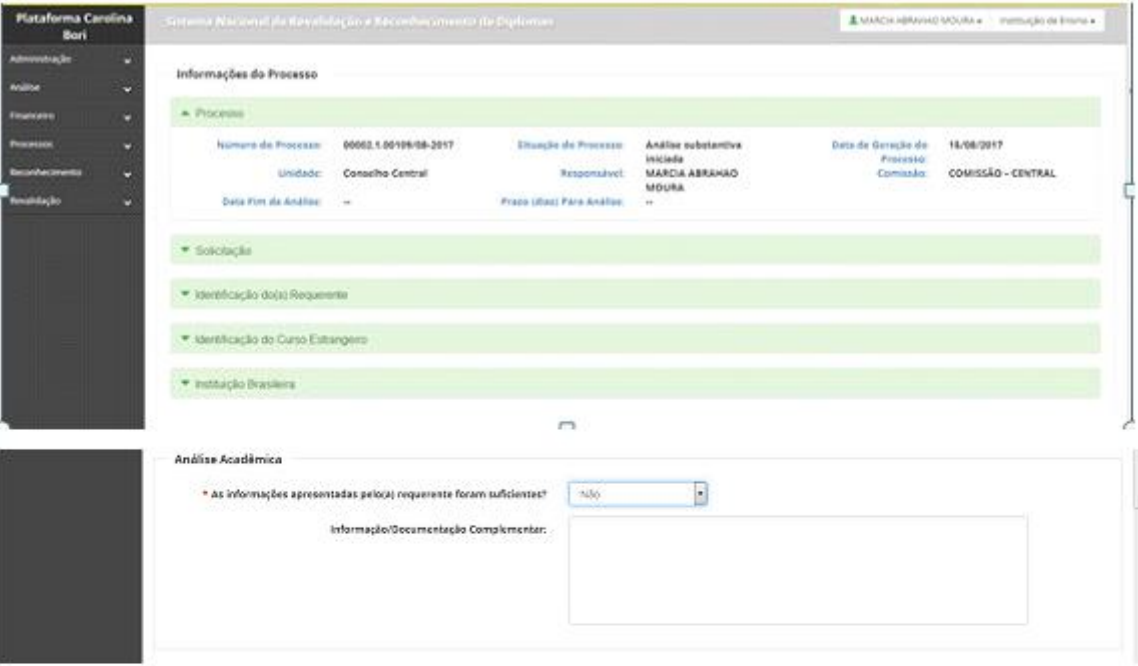

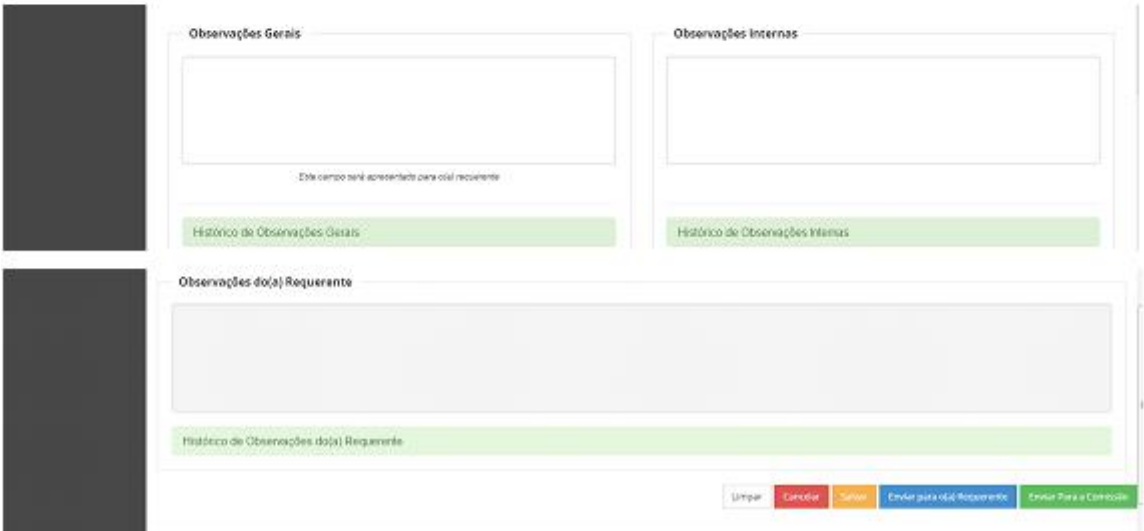

O primeiro momento da análise é verificar se a documentação apresentada pelo requerente está completa e é suficiente para realizar uma avaliação.

Caso seja necessário apresentação de novos documentos, o presidente da comissão deverá preencher os campos necessários para informar ao requerente o que deve apresentar, apósda clicar em Enviar para o(a) Requerente

Caso a documentação esteja completa e suficiente para análise, será necessário apenas clicar em **Enviar Para a Comissão** e prosseguir com a avaliação do processo.

### **3.2. Analisar informação/documentação complementar enviada pelo requerente:**

Ao acessar o seu perfil, selecionar a Aba **< Processo >> Gerenciar Processo >** Selecione o ícone **Executarisar Dados Complementares**.

O sistema apresentará a tela para informar se a documentação enviada é suficiente ou não.

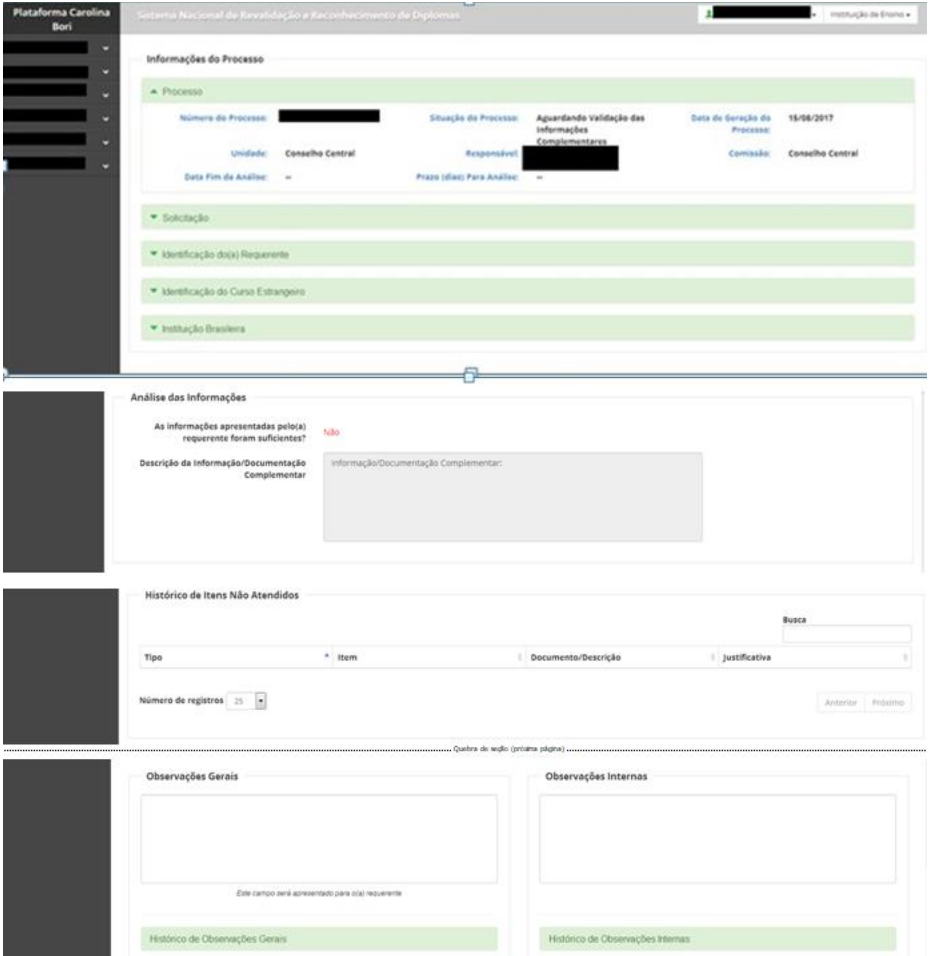

#### **3.2. Elaborar parecer da comissão:**

Ao acessar o seu perfil, selecionar a Aba **< Processo >> Gerenciar Processo >** Selecione o ícone **Elaborar parecer da comissão**.

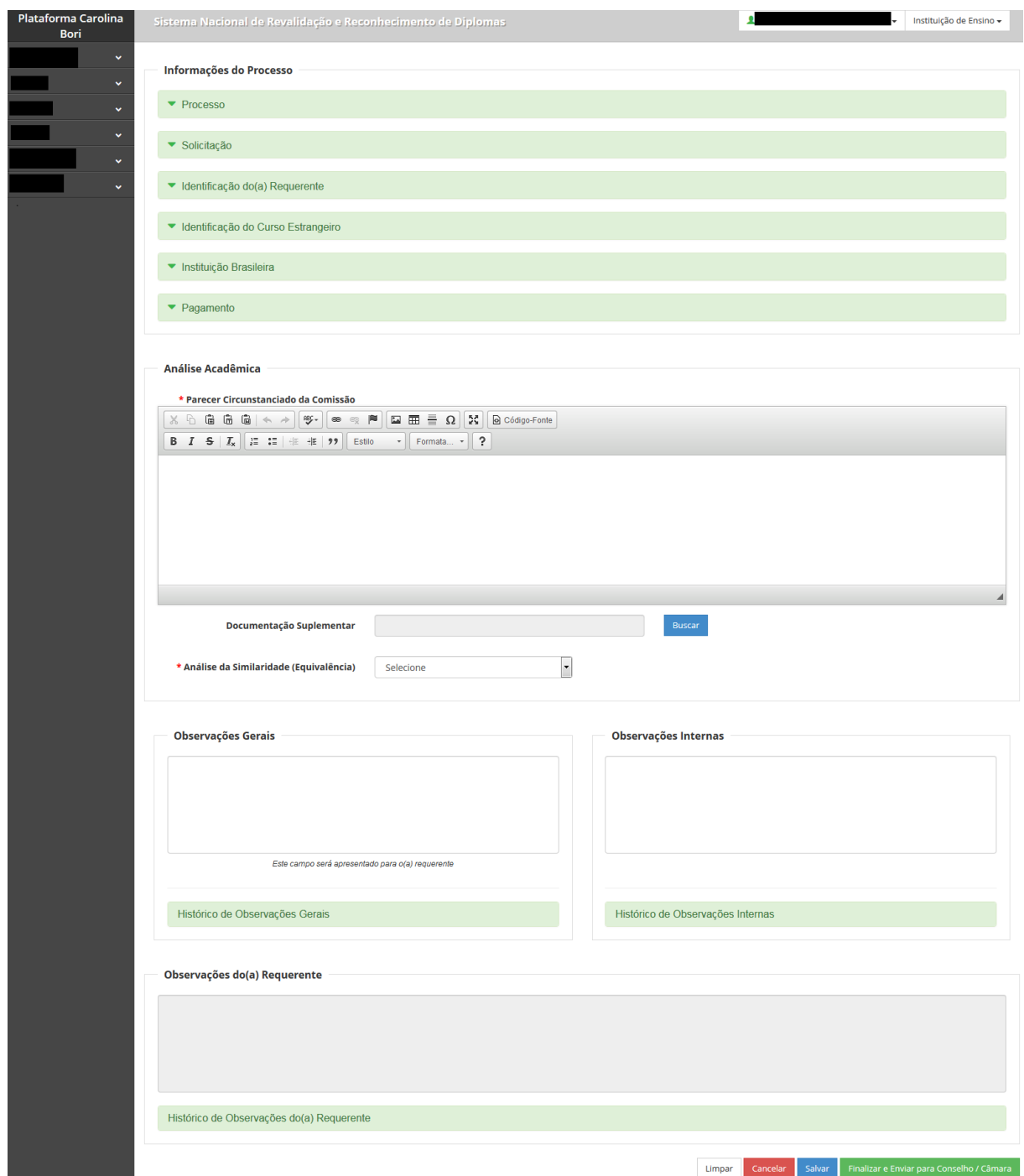

O resultado da análise Acadêmica é subdividido em três situações:

• Deferimento Total, ocorre após análise da documentação e verificação de

equivalência.

- Deferimento Parcial, ocorre quando será necessário a realização de complementação dos estudos e/ou aplicação de exames/provas.
- Indeferimento, documentação não apresentada e/ou insuficiente, incompatibilidade do curso ou outros motivos.

O resultado da análise será indicado no campo **Análise da Similaridade**.

Caso o espaço do campo próprio para emitir o parecer não for suficiente, poderá anexar documento assinado digitalmente no sistema Protocolo UFES (lepisma) no campo **Documentação Suplementar.**

Após realizada todas as anotações necessárias, clicar em salvar e depois

em Finalizar e Enviar para Conselho / Câmara